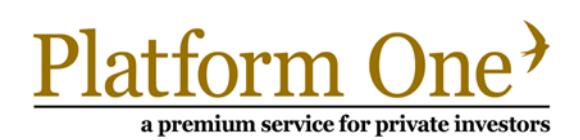

# ACCOUNT ACTIVATION GUIDE

Each individual user will need to activate their account, as explained in the instructions below. All information required is contained in the welcome letter and email, a unique copy of which will be provided for each account.

### SECTION 1 INDIVIDUAL DETAILS

## Step One

Using your web browser, navigate to the Platform One account activation page which is located at **https:// secure.platform1online.com/Secure/ActivateAccount.aspx.** This page can also be found from our home page by clicking on the 'Log in' button in the top right hand corner. Please see Section 2 for further details.

## Step Two

Enter your username (normally your e-mail address unless specified otherwise) and then enter the Security Code contained in your Welcome Letter.

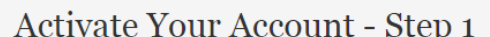

Enter your username to and security code to continue Username  $\mathbf{A}$ This field is required Security Code a This field is required Back  $\begin{array}{c} \textbf{Continue} \end{array}$ 

## Step Three

Enter a phrase or question (such as *Mothers Maiden Name*) and an answer to that question. **Please remember this as you will need it should you forget your password.** Note that the answer is case sensitive.

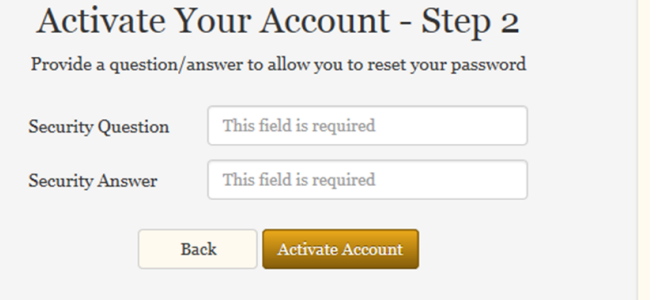

## All Done!

This completes the activation process. You will receive an email which will contain a password to enable you to login. Should you not receive this email within 5 minutes, please follow the Forgot Your Password instructions in Section 4. It is also worth checking your junk mail in case the email is redirected there.

Please see page three for instructions on how to Change your Password, Security Question or Username. **We recommend you change your Password and Username to something you find easy to remember.**

a premium service for private investors

## SECTION 2 LOGGING IN

Using your web browser, navigate to the Platform One website which is located at **www.platform1online.com**. Click on the 'Log in' button in the top right hand corner.

Enter your Username (this will be your email address unless you have changed it) and your password (as emailed to you unless you have changed it).

## Platform One<sup>></sup>

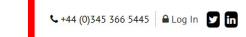

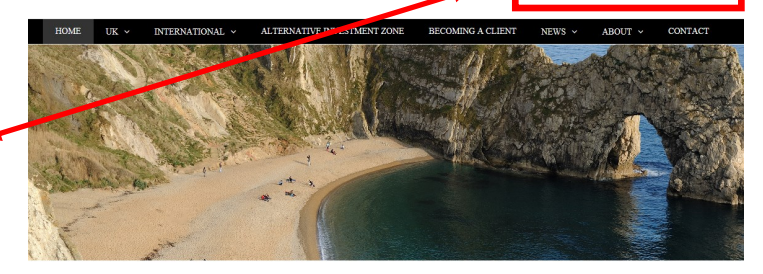

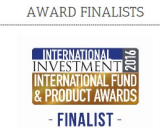

#### **NEWS & EVENTS** > Platform One win Best Global Wrap Platform

- > Platform One Launches Alternative
- > Clive Boothman Annointed Chairman
- BEST GLOBAL WRAP PLATFORM finance **Platform One Limited**

## SECTION 3 CHANGING YOUR PASSWORD, SECURITY QUESTION OR USERNAME

SECTION 3 CHANGING YOUR PASSWORD, SECURITY QUESTION OR USERNAME

Once logged in, hover your mouse over the 'Account Settings' and select the appropriate option.

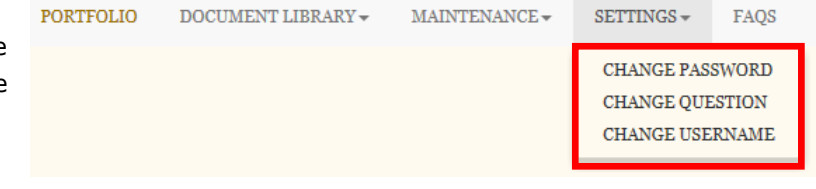

## Change Password

In order to change your password you need to enter your current password and enter your new password twice.

To confirm the change you need to click 'Change Password'.

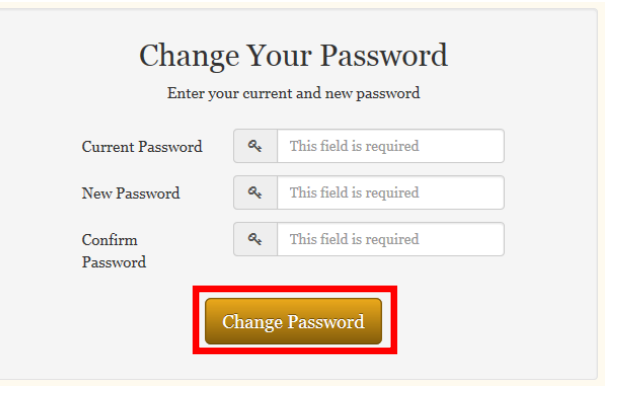

## **Change Your Security Question** Enter your password and a new question/answer Current Password **Q** This field is required New Question This field is required This field is required New Answer **Change Question**

## Change Question

In order to change your security question you need to enter your current password and then enter your new question and answer.

To confirm the change you need to click 'Change Question'.

PLATFORM ONE LTD, CEDAR HOUSE, 3 CEDAR PARK, COBHAM ROAD, WIMBORNE, DORSET, UNITED KINGDOM BH217SB AUTHORISED AND REGULATED BY THE FINANCIAL CONDUCT AUTHORITY - 542059

## Telephone: 0345 366 5445 www.platform1online.com

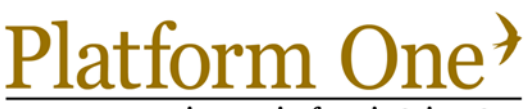

a premium service for private investors

## Change Username

In order to change your username you need to enter your current password and then enter your new username.

To confirm the change you need to click 'Change Username'

Please note that on clicking 'Change Username' you will be automatically logged out.

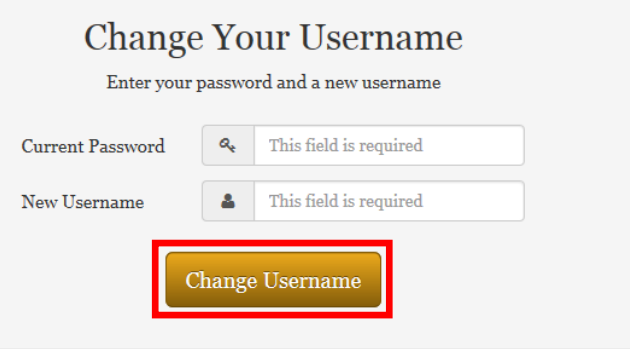

## SECTION 4 HAVE YOU FORGOTTEN YOUR PASSWORD?

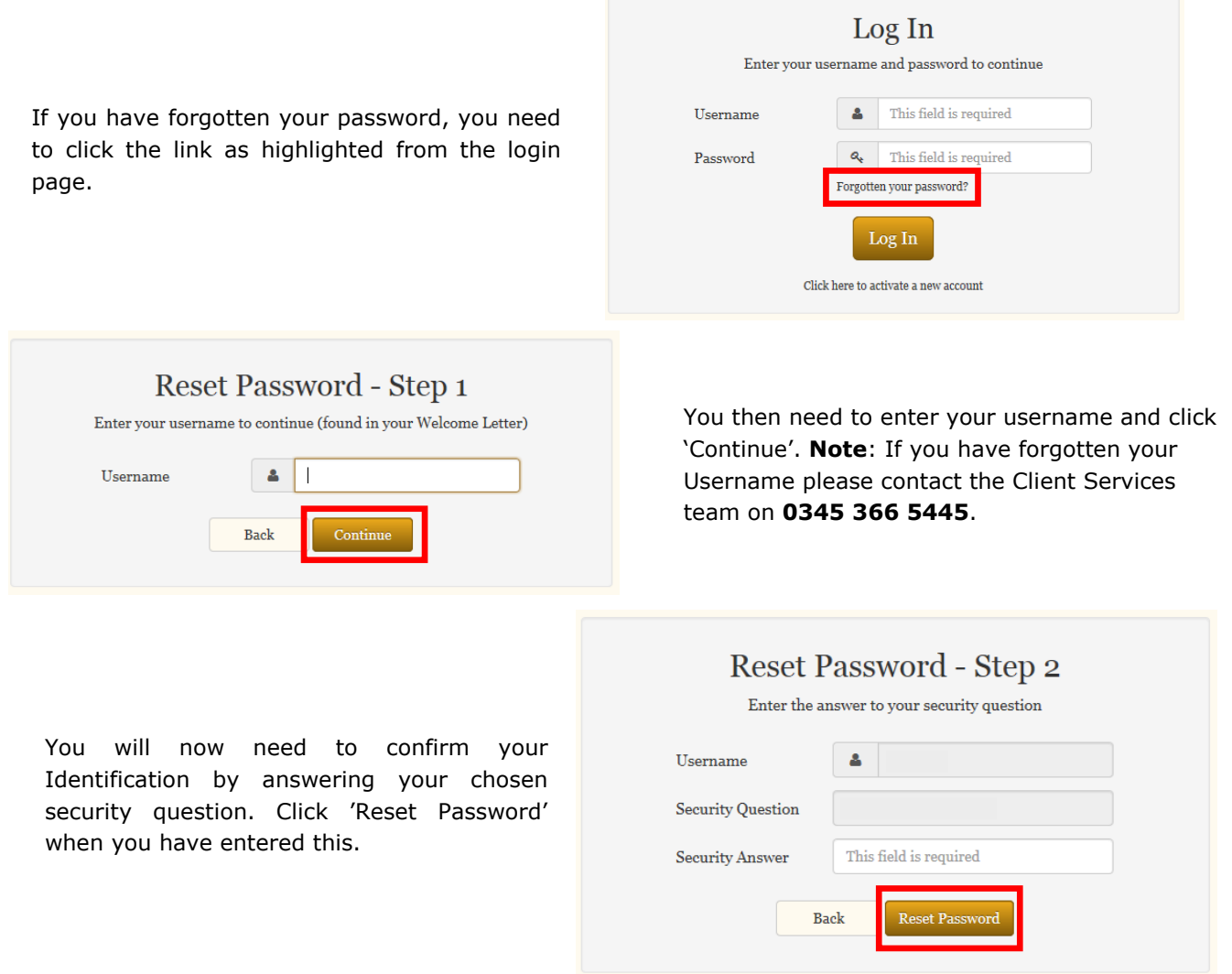

You will now be resent your password. If you have not received this within 5 minutes or experience any problems please contact Client Services on +44(0)345 366 5445.